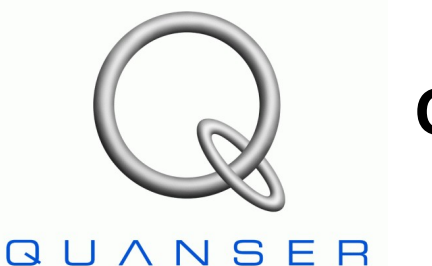

INNOVATE, EDUCATE.

*QNET-010 DCMCT*

# **Quanser Engineering Trainer for NI-ELVIS**

# *QNET DC Motor Control Trainer*

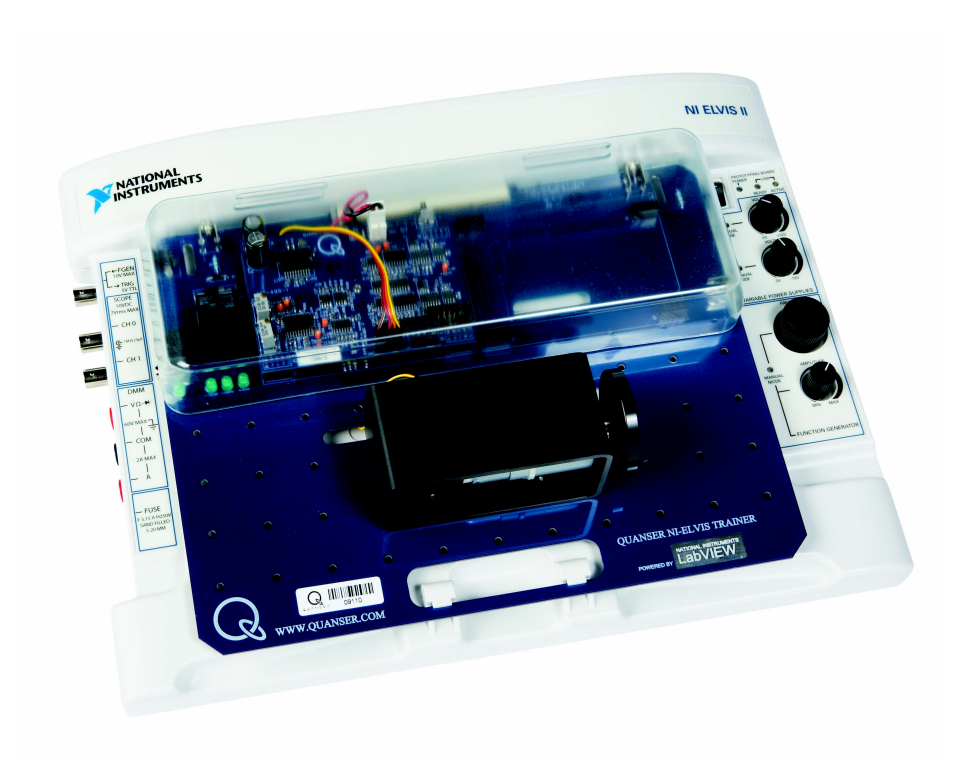

# **Student Manual**

Under the copyright laws, this publication may not be reproduced or transmitted in any form, electronic or mechanical, including photocopying, recording, storing in an information retrieval system, or translating, in whole or in part, without the prior written consent of Quanser Inc.

Copyright ©2010, by Quanser Inc. All rights reserved.

# **Table of Contents**

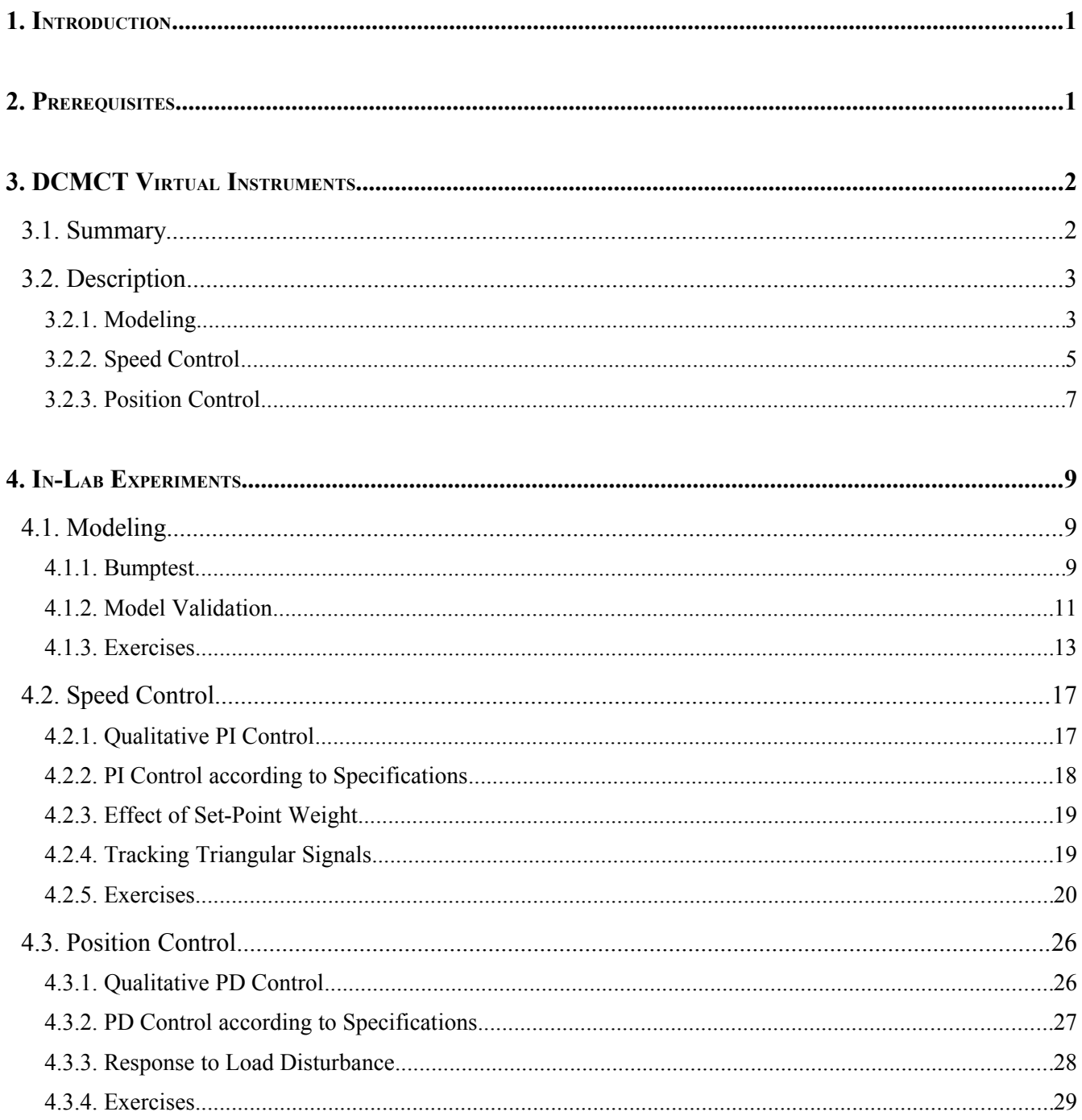

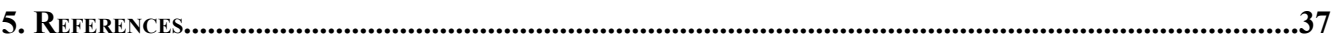

# **1. Introduction**

This manual contains experimental procedures and lab exercises for the QNET DC Motor Control Trainer (DCMCT). The DCMCT is depicted in [Figure 1](#page-3-0) and the hardware of the device is explained in Reference [QNET User Manual.](#page-39-0)

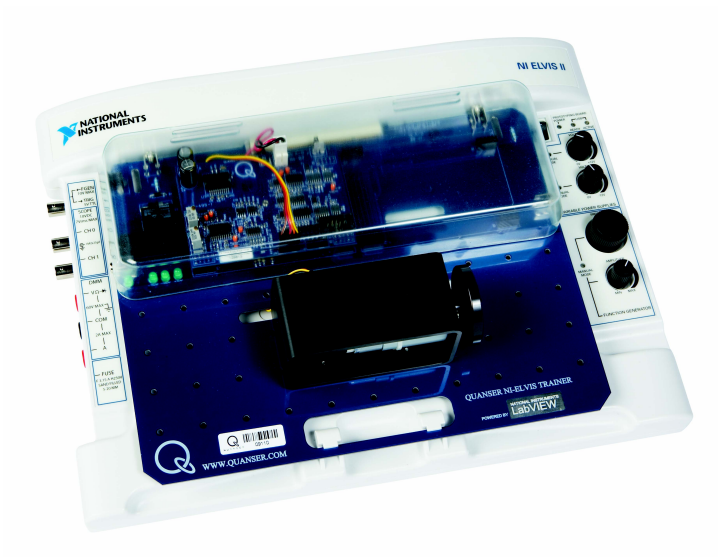

*Figure 1: QNET DC motor control trainer on ELVIS II.*

<span id="page-3-0"></span>The prerequisites to run the LabVIEW Virtual Instruments (VIs) for the DCMCT are listed in Section [2](#page-3-1) and described in Section [3.](#page-4-0) The in-lab procedures are given in Section [4](#page-11-1) and split into three sections: modeling, speed control, and position control. In Section [4.1,](#page-11-0) the bumptest method is used to find the model parameters of the DC motor. This model is compared with the measured response by running the simulation and actual system in parallel. The model parameters are then tuned for a better fit. In Section [4.2,](#page-19-0) a PI compensator is used to control speed of the motor. This section includes exercises that demonstrates the effect of proportional and integral control, designing PI gains to meet specifications, set-point weight, and tracking a triangular wave. In Section [4.3,](#page-28-0) a PID compensator is used to control the position of motor. The effects of using only a PD controller is investigated and a PD controller is designed for certain time-domain requirements. How the system handles disturbances when using PD and PID compensators is then investigated. The exercises are given within the lab procedures and labeled "**Exercise"**. In that case, enter your answer in the exercises number in the corresponding section.

# <span id="page-3-1"></span>**2. Prerequisites**

The following system is required to run the QNET DCMCT virtual instruments:

- $\vee$  PC equipped with either:
	- ✔ NI-ELVIS I and an NI E-Series or M-Series DAQ card.
	- $\sim$  NI ELVIS II
- $\vee$  Quanser Engineering Trainer (QNET) module.
- $\blacktriangleright$  LabVIEW 8.6.1 with the following add-ons:
	- ✔ DAQmx
	- $\triangleright$  Control Design and Simulation Module
	- ✔ *When using ELVIS II*: ELVISmx installed for required drivers.
	- ✔ *When using ELVIS I*: ELVIS CD 3.0.1 or later installed.

**If these are not all installed then the VI will not be able to run!** Please make sure all the software and hardware components are installed. If an issue arises, then see the troubleshooting section in Reference [QNET User Manual.](#page-39-0)

# <span id="page-4-0"></span>**3. DCMCT Virtual Instruments**

# *3.1. Summary*

[Table 1](#page-4-1) [below](#page-4-1) lists and describes the DCMCT LabVIEW VIs supplied with the **QNET CD**.

| $\boldsymbol{V\!I}$            | <b>Description</b>                                                                                     |
|--------------------------------|----------------------------------------------------------------------------------------------------|
| QNET DCMCT Modeling.vi         | Run DC motor in open-loop.                                                                             |
| QNET DCMCT Speed_Control.vi    | Control speed of DC motor load using a<br>proportional-integral (PI) compensator.                      |
| QNET DCMCT Position Control.vi | Control position of DC motor load using a<br>proportional-integral-derivative<br>(PID)<br>compensator. |
|                                |                                                                                                    |
|                                |                                                                                                    |
|                                |                                                                                                    |
|                                |                                                                                                    |

<span id="page-4-1"></span>*Table 1: DCMCT VIs supplied with the QNET CD.*

# *3.2. Description*

### **3.2.1. Modeling**

The DCMCT Modeling VI, shown in [Figure 2](#page-5-0) and [Figure 3,](#page-6-0) runs the DC motor in open-loop and plots the corresponding speed and input voltage responses. This VI can be used to take speed and voltage measurements of the responses, as illustrated in [Figure 3,](#page-6-0) and runs a simulation of the DC motor in parallel. [Table 2](#page-7-0) lists and describes the main elements of the QNET-DCMCT Modeling virtual instrument front panel. Every element is uniquely identified through an ID number and located in [Figure 2.](#page-5-0)

<span id="page-5-0"></span>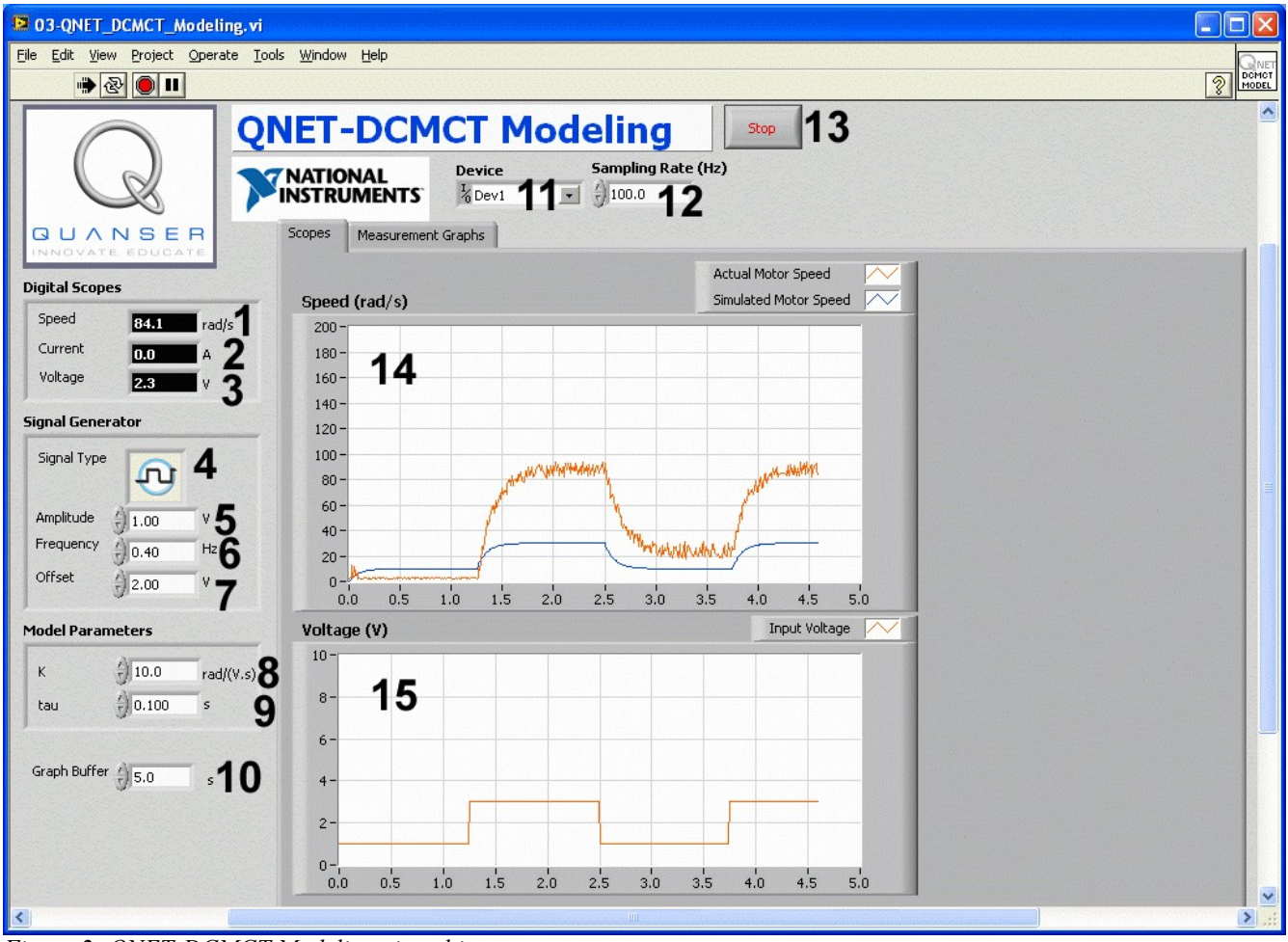

*Figure 2: QNET-DCMCT Modeling virtual instrument.*

#### QNET-DCMCT Laboratory – Student Manual

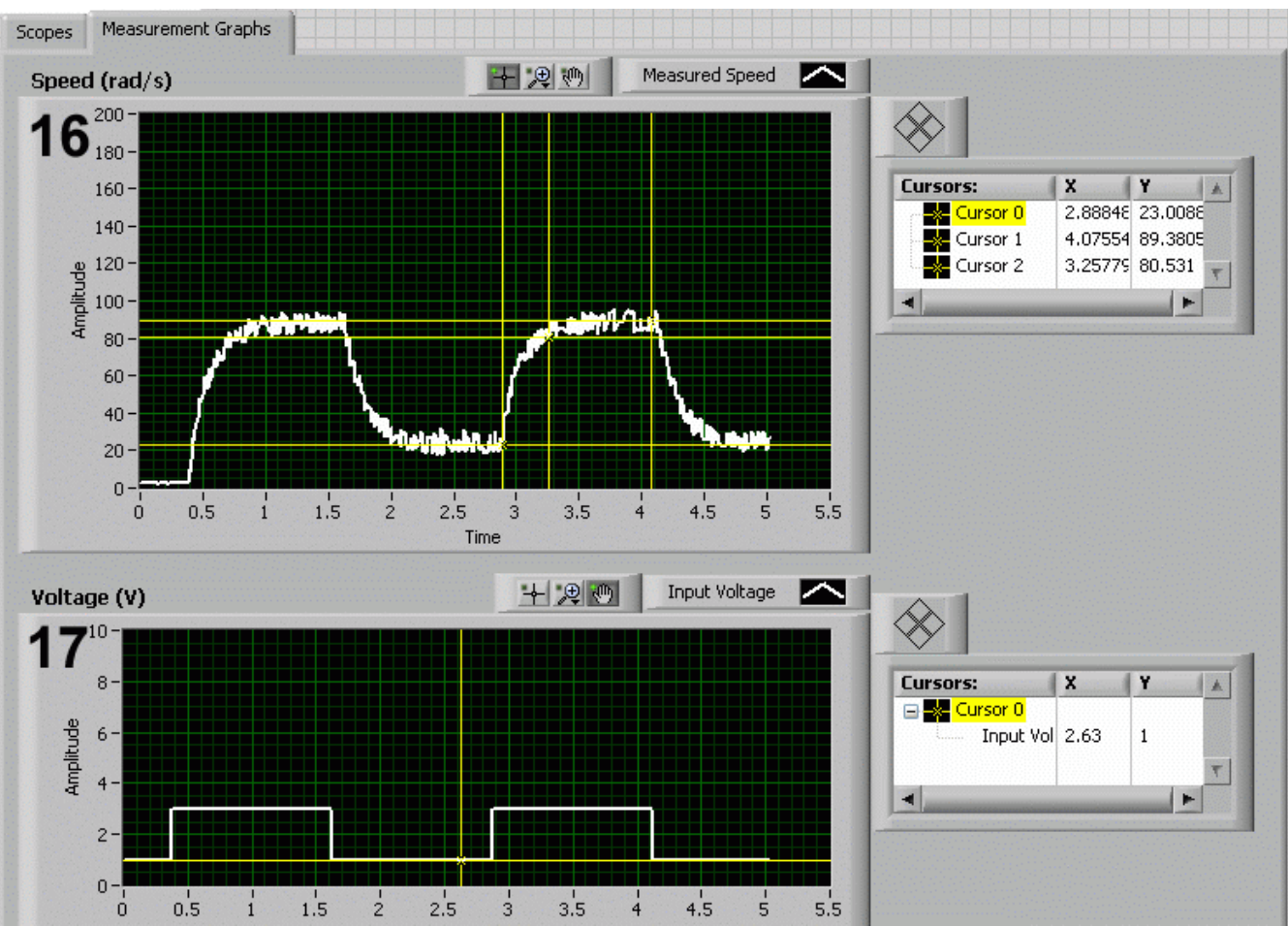

<span id="page-6-0"></span>*Figure 3: QNET DCMCT Modeling VI: "Measurement Graphs" tab selected.*

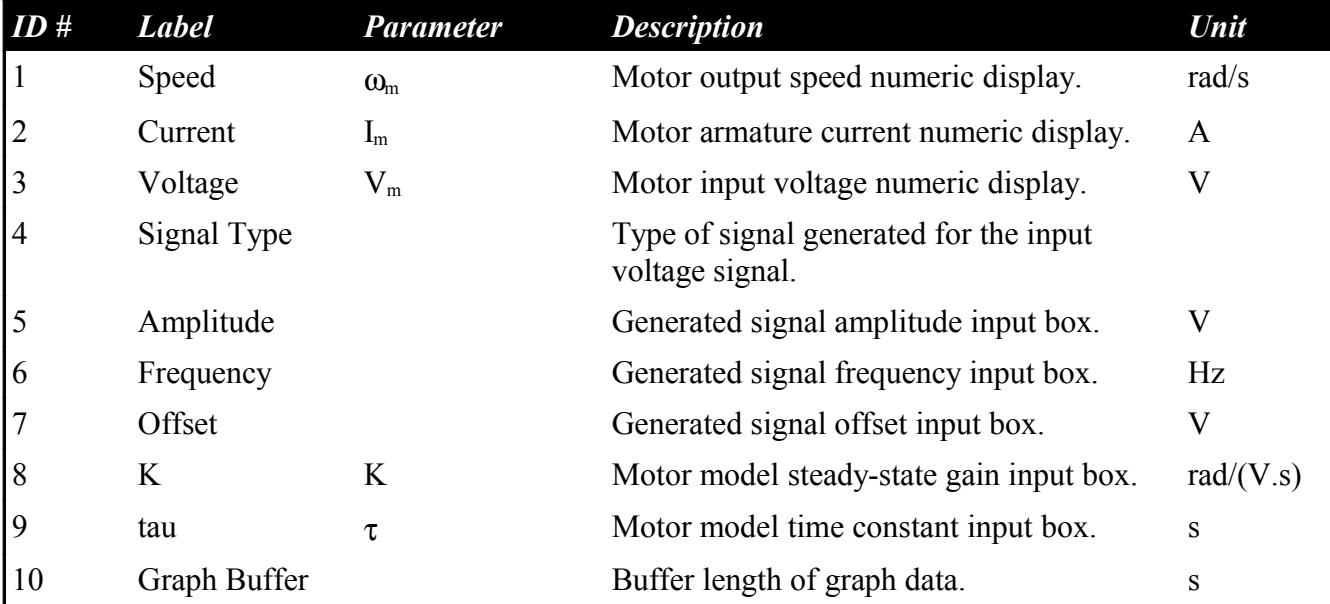

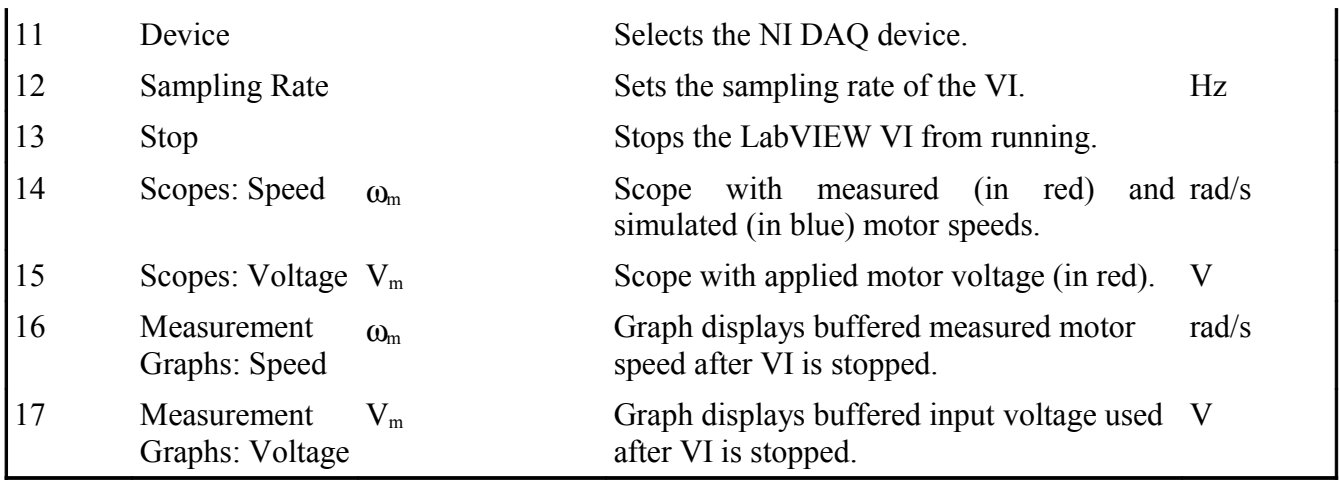

<span id="page-7-0"></span>*Table 2: Nomenclature of QNET-DCMCT Modeling VI*

### **3.2.2. Speed Control**

In the QNET DCMCT Speed Control VI, a proportional-integral compensator is used to control the speed of the motor. The PI control also includes set-point weight. [Table 3](#page-9-0) lists and describes the main elements of the QNET-DCMCT Speed Control virtual instrument user interface. Every element is uniquely identified through an ID number and located in [Figure 4.](#page-8-0)

#### QNET-DCMCT Laboratory – Student Manual

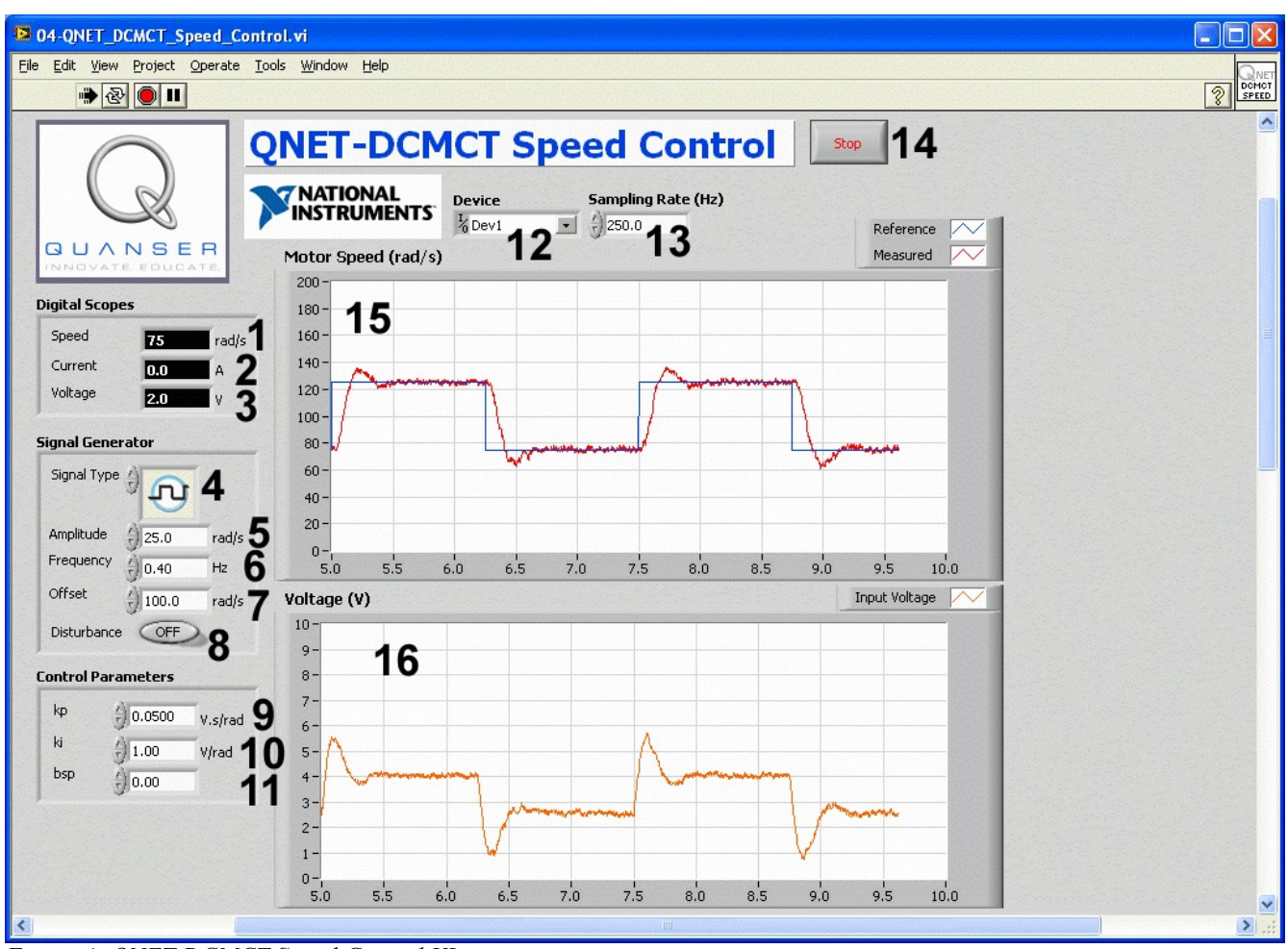

<span id="page-8-0"></span>*Figure 4: QNET DCMCT Speed Control VI.*

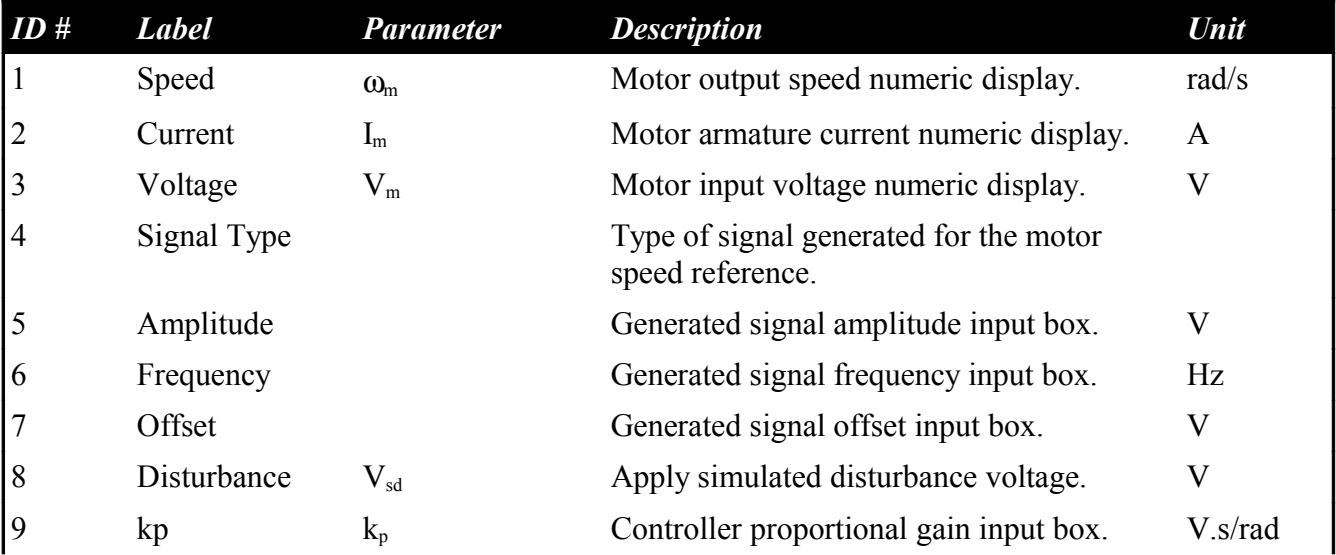

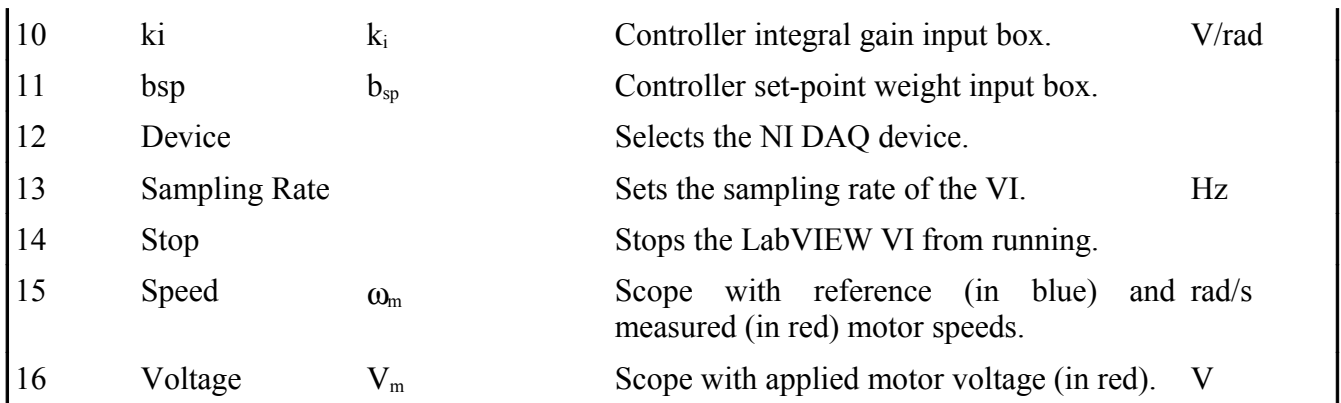

<span id="page-9-0"></span>*Table 3: Nomenclature of QNET-DCMCT Speed Control VI.*

### **3.2.3. Position Control**

The QNET DCMCT Position Control VI controls the position of the motor using a proportionalintegral-derivative controller. The main elements of the VI front panel are summarized in [Table 4](#page-11-2) and identified in [Figure 5](#page-10-0) through the corresponding ID number.

#### QNET-DCMCT Laboratory – Student Manual

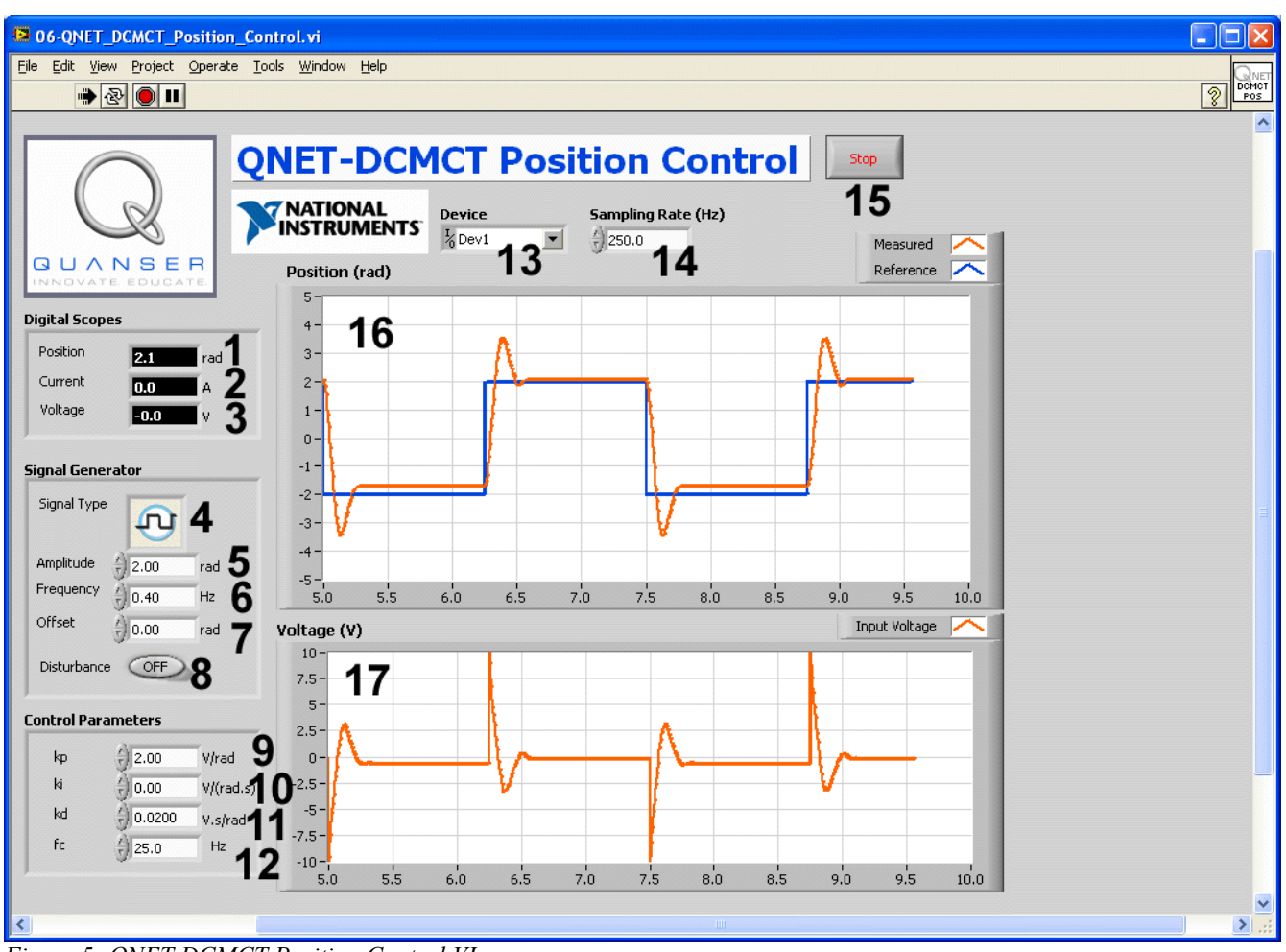

<span id="page-10-0"></span>*Figure 5: QNET DCMCT Position Control VI.*

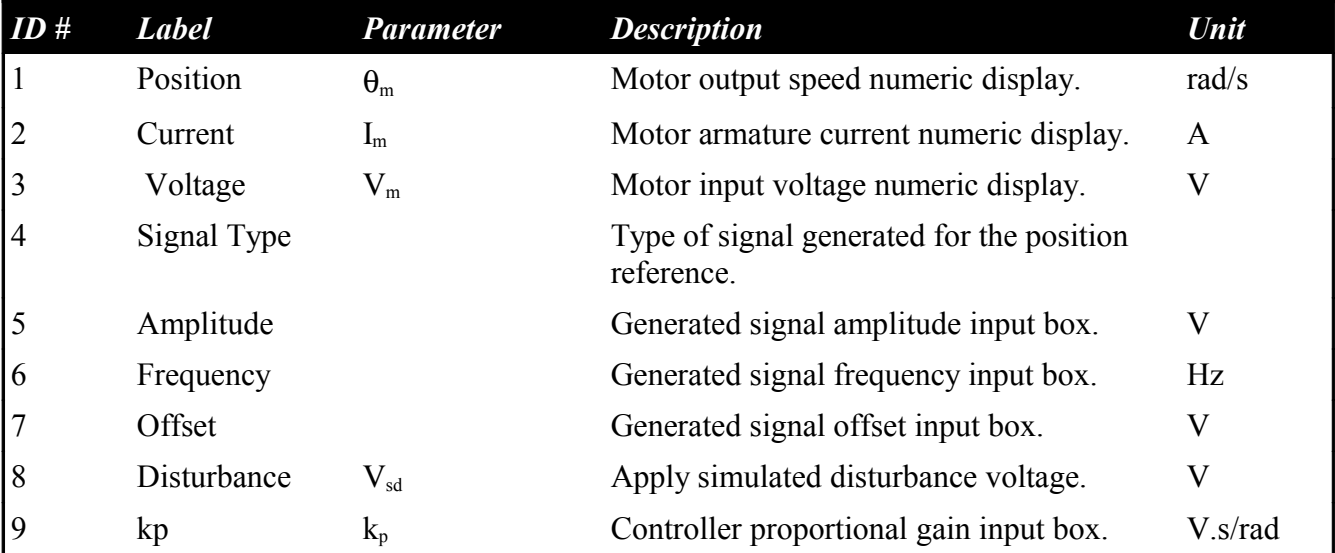

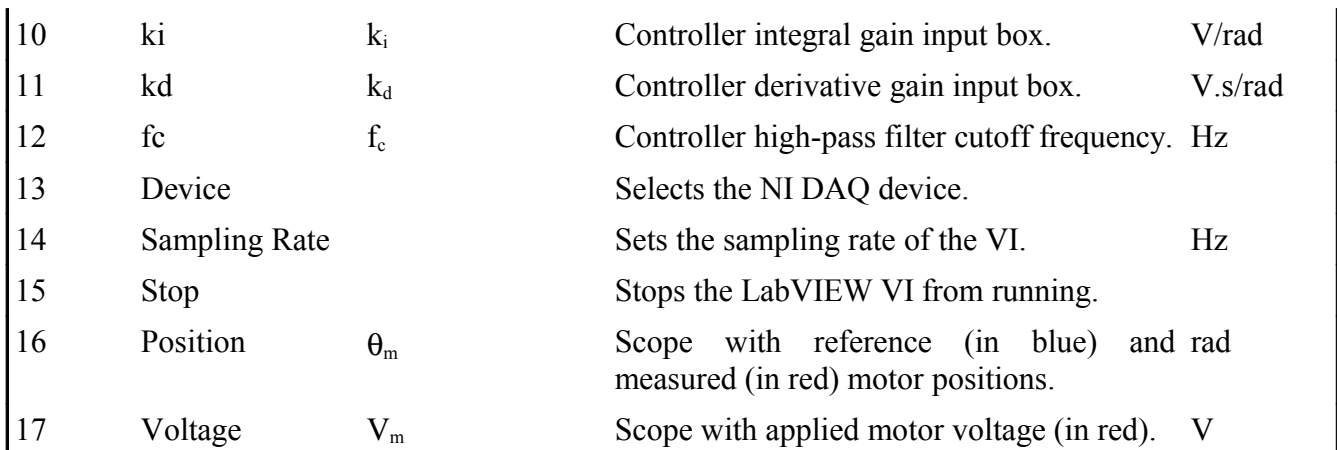

<span id="page-11-2"></span>*Table 4: Nomenclature of QNET-DCMCT Position Control VI.*

# <span id="page-11-1"></span>**4. In-Lab Experiments**

# <span id="page-11-0"></span>*4.1. Modeling*

## **4.1.1. Bumptest**

- <span id="page-11-4"></span>1. Open the QNET DCMCT Modeling.vi.
- 2. Ensure the correct *Device* is chosen, as shown in [Figure 6](#page-11-3)

| <b>Device</b>      | sampiing Rate (Hz) |
|--------------------|--------------------|
| $\frac{1}{6}$ Dev1 | 250.0              |
| Browse             |                    |
| Dev1               |                    |
| Dev2               |                    |
|                    |                    |

<span id="page-11-3"></span>*Figure 6: Selecting correct device.*

- 3. Run the QNET\_DCMCT\_Modeling.vi. The DC motor should begin spinning and the scopes on the VI should appear similarity as shown in [Figure 7.](#page-12-0)
- 4. In the *Signal Generator* section set:

```
Amplitude = 2.0 V 
Frequency = 0.40 HzOffset = 3.0 V
```
- 5. Once you have collected a step response, click on the *Stop* button to stop running the VI.
- 6. **Exercise [1](#page-15-0)**: Attach the responses in the *Speed (rad/s)* and *Voltage (V)* graphs. See the [QNET](#page-39-0) [User Manual](#page-39-0) for information on how to export a chart or graph to the clipboard.
- 7. Select the *Measurement Graphs* tab to view the measured response, similarly as depicted in [Figure 8.](#page-13-0)
- 8. **Exercise [2](#page-16-3)**: Use the responses in the *Speed (rad/s)* and *Voltage (V)* graphs to compute the steady-state gain of the DC motor. Make sure you fill out [Table 5.](#page-16-2) See the *Bumptest Method* section in the [QNET Practical Control Guide](#page-39-1) for details on how to find the steady-state gain from a step response. Finally, you can use the *Graph Palette* for zooming functions and the *Cursor Palette* to measure data. See the LabVIEW help for more information on these tools.
- 9. **Exercise [3](#page-16-1)**: Based on the bumptest method, find the time constant. Make sure you complete [Table 6](#page-16-0) and see the *Bumptest Method* section in the [QNET Practical Control Guide](#page-39-1) for information on how to find the time constant of the step response.
- 10. Enter the steady-state gain and time constant values found in this section in [Table 7.](#page-19-1) These are called the *bumptest model parameters*.

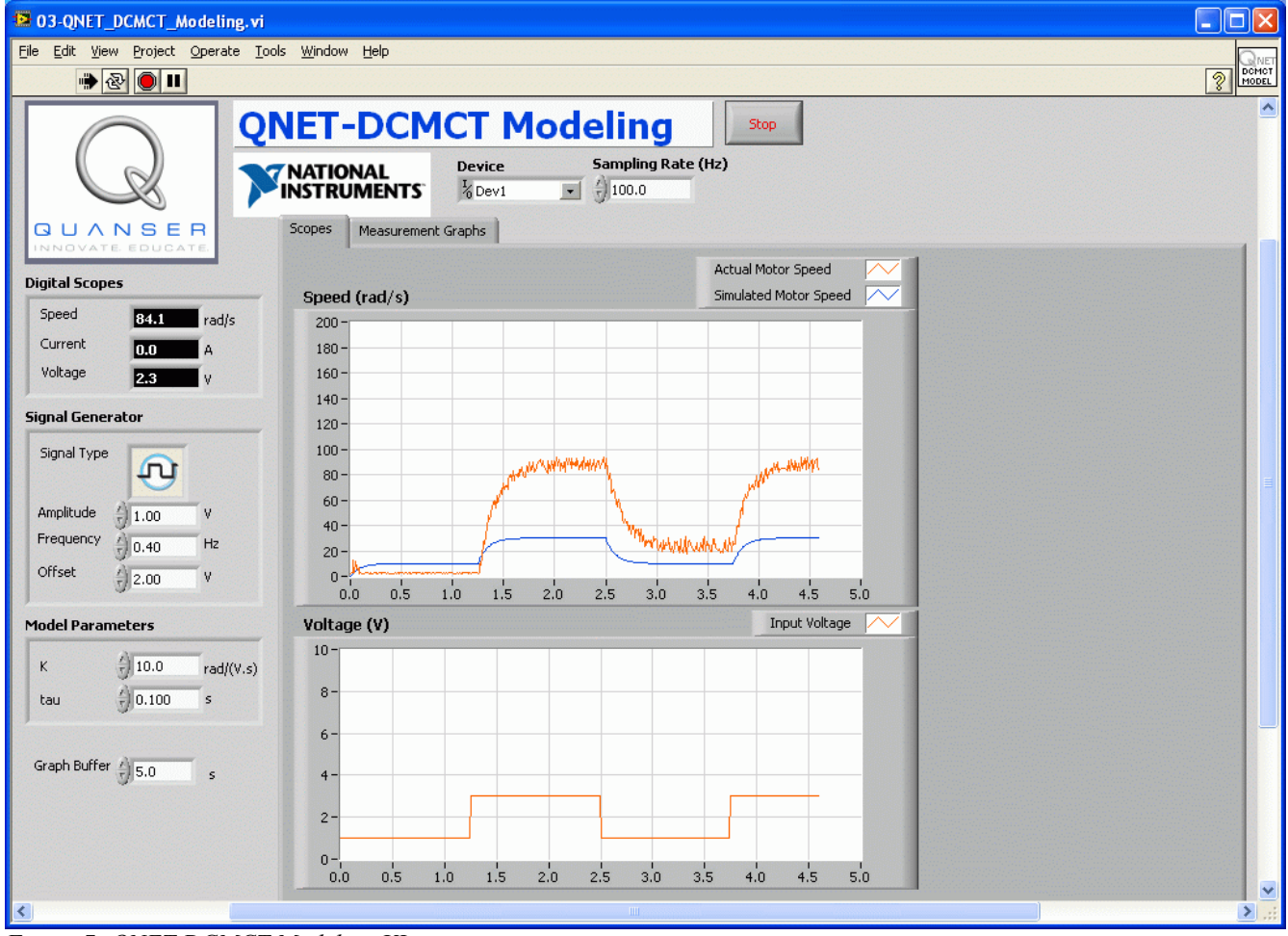

<span id="page-12-0"></span>*Figure 7: QNET DCMCT Modeling VI running.*

#### QNET-DCMCT Laboratory – Student Manual

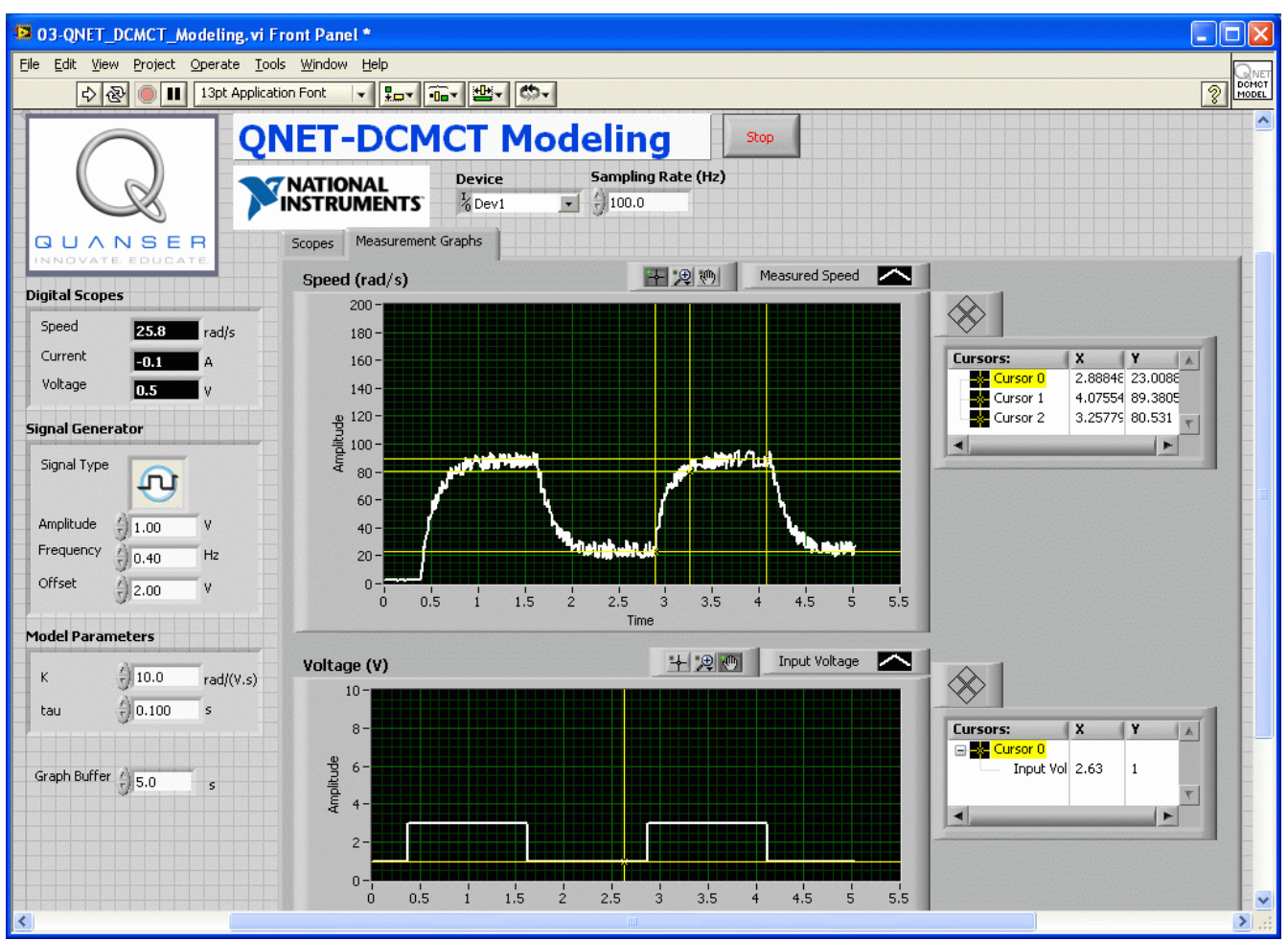

<span id="page-13-0"></span>*Figure 8: QNET DCMCT Modeling VI: sample response in Measurement Graphs.*

## **4.1.2. Model Validation**

- <span id="page-13-1"></span>1. Open the QNET DCMCT Modeling.vi.
- 2. Ensure the correct *Device* is chosen.
- 3. Run the QNET\_DCMCT\_Modeling.vi. You should hear the DC motor begin running and the scopes on the VI should appear similarity as shown in [Figure 7.](#page-12-0)
- 4. In the *Signal Generator* section set:

```
Amplitude = 2.0 V 
Frequency = 0.40 HzOffset = 3.0 V
```
- 5. In the *Model Parameters* section of the VI, enter the bumptest model parameters, *K* and τ, that were found in Section [4.1.1.](#page-11-4) The blue simulation should match the red measured motor speed more closely.
- 6. **Exercise [4](#page-17-0)**: Attach the *Speed (rad/s)* and *Voltage (V)* chart responses from the *Scopes* tab. How well does your model represent the actual system? If they do not match, name one possible source for this discrepancy.

7. **Exercise [5](#page-18-0)**: Tune the steady-state gain, *K*, and time constant, *tau*, in the *Model Parameters* section so the simulation matches the actual system better. Enter both the *bumptest* and *tuned* model parameters in [Table 7.](#page-19-1)

## **4.1.3. Exercises**

<span id="page-15-0"></span>*Exercise 1: Bumptest Response*

### QNET-DCMCT Laboratory – Student Manual

#### <span id="page-16-3"></span>*Exercise 2: Measure Steady-State Gain*

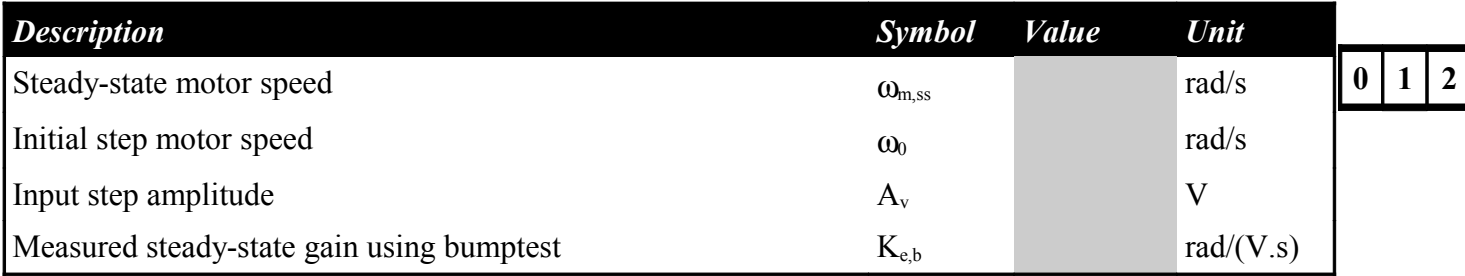

<span id="page-16-2"></span>*Table 5: Finding steady-state gain using bumptest.*

<span id="page-16-1"></span>*Exercise 3: Measure Time Constant*

| <b>Description</b>                    | Symbol            | <i>Value</i> | <b>Unit</b> |  |                |
|---------------------------------------|-------------------|--------------|-------------|--|----------------|
| Decay speed                           | $\omega_{m}(t_1)$ |              | rad/s       |  | $\overline{2}$ |
| Initial step time                     | L0                |              | S           |  |                |
| Decay step time                       |                   |              | S           |  |                |
| Measured time constant using bumptest | $\tau_{\rm e,b}$  |              | S           |  |                |

<span id="page-16-0"></span>*Table 6: Finding time constant using bumptest.*

### <span id="page-17-0"></span>*Exercise 4: Bumptest Model Validation*

### <span id="page-18-0"></span>*Exercise 5: Tuned Model Parameters*

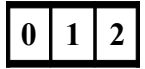

#### *Exercise 6: Results Summary*

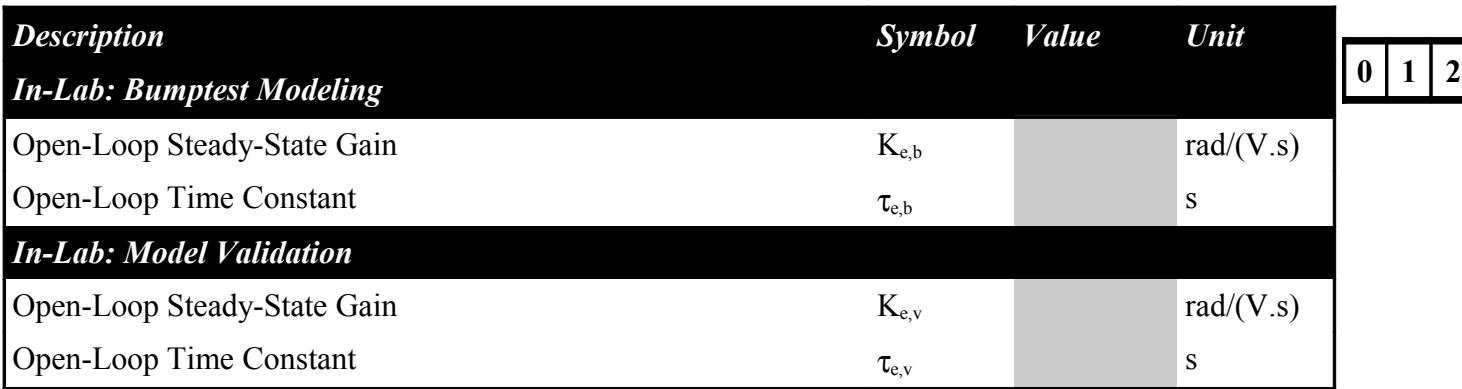

<span id="page-19-1"></span>*Table 7: QNET DCMCT Modeling results summary*

# <span id="page-19-0"></span>*4.2. Speed Control*

### **4.2.1. Qualitative PI Control**

- 1. Open the QNET DCMCT Speed Control.vi.
- 2. Ensure the correct *Device* is chosen.
- 3. Run the QNET\_DCMCT\_Speed\_Control.vi. The motor should begin rotating and the scopes should look similar as shown in [Figure 9.](#page-20-0)
- 4. In the *Signal Generator* section set:
	- *Signal Type* = 'square wave'
		- *Amplitude* =  $25.0$  rad/s
		- *Frequency* =  $0.40$  Hz
		- *Offset* =  $100.0$  rad/s
- 5. In the *Control Parameters* section set:
	- $kp = 0.0500$  V.s/rad
	- $ki = 1.00$  V/rad
	- $bsp = 0.00$
- 6. **Exercise [1](#page-22-1)**: Examine the behaviour of the measured speed, shown in red, with respect to the reference speed, shown in blue, in the *Speed (rad/s)* scope. Explain what is happening.
- 7. Increment and decrement *kp* by steps of 0.005 V.s/rad.
- 8. **Exercise [2](#page-22-0)**: Look at the changes in the measured signal with respect to the reference signal. Explain the performance difference of changing *kp*.
- 9. Set *kp* to 0 V.s/rad and *ki* to 0 V/rad. The motor should stop spinning.
- 10. Increment the integral gain, *ki*, by steps of 0.05 V/rad. Vary the integral gain between 0.05 V/rad and 1.00 V/rad.
- 11. **Exercise [3](#page-23-0)**: Examine the response of the measured speed in the *Speed (rad/s)* scope and compare the result when *ki* is set low to when it is set high.
- 12. Stop the VI by clicking on the *Stop* button

#### QNET-DCMCT Laboratory – Student Manual

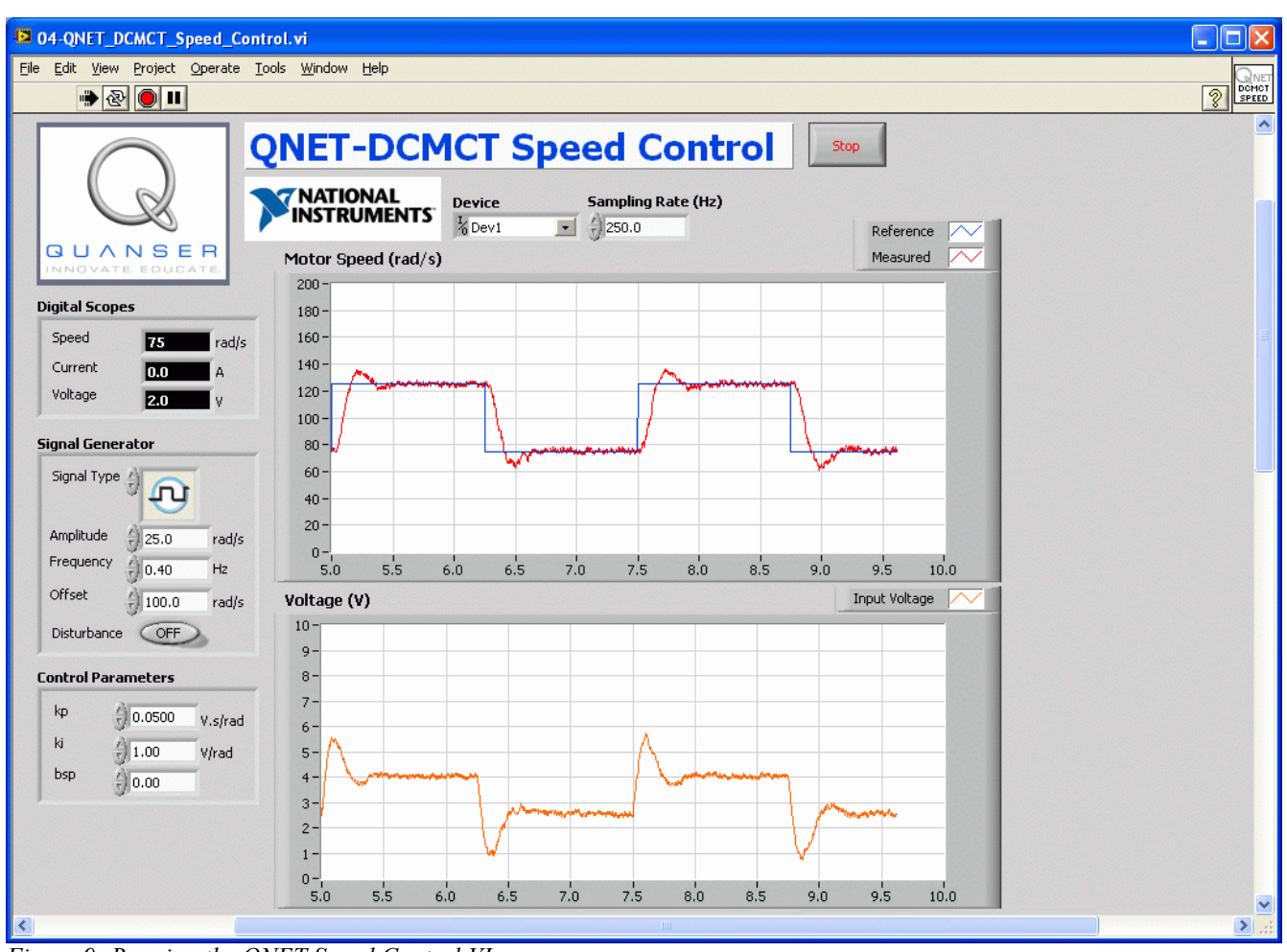

<span id="page-20-0"></span>*Figure 9: Running the QNET Speed Control VI.*

## **4.2.2. PI Control according to Specifications**

- 1. **Exercise [4](#page-23-1)**: Using the equations outlined in the *Peak Time and Overshoot* section of the [QNET Practical Control Guide,](#page-39-1) calculate the expected peak time, *tp*, and percentage overshoot, *PO*, given the following *Speed Lab Design (SLD)* specifications:
	- $zeta = 0.75$
	- $w0 = 16.0$  rad/s

*Optional*: You can also design a VI that simulates the DC motor first-order model with a PI control and have it calculate the peak time and overshoot.

- 2. **Exercise [5](#page-24-0)**: Calculate the proportional,  $k_p$ , and integral,  $k_i$ , control gains according to the model parameters found in Section [4.1.2](#page-13-1) and the SLD specifications.
- 3. Run the QNET DCMCT Speed Control.vi. The motor should begin spinning and the scopes plotting traces similarly as illustrated in [Figure 9, above.](#page-20-0)
- 4. In *Signal Generator* set:
	- *Signal Type* ='square wave'
	- *Amplitude* =  $25.0$  rad/s
- *Frequency* =  $0.40$  Hz
- *Offset* =  $100.0$  rad/s
- 5. In the *Control Parameters* section, enter the SLD PI control gains found in Exercise [5](#page-24-0) and make sure  $bsp = 0.00$ .
- 6. Stop the VI when you collected two sample cycles by clicking on the *Stop* button.
- 7. **Exercise [6](#page-25-0)**: Capture the measured SLD speed response. Make sure you include both the *Speed (rad/s)* and the control signal *Voltage (V)* scopes.
- 8. **Exercise [7](#page-26-2)**: Measure the peak time and percentage overshoot of the measured SLD response. Are the specifications satisfied?
- 9. **Exercise [8](#page-26-1)**: What effect does increasing the specification *zeta* have on the measured speed response? How about on the control gains? Use the damping ratio equation given in the *Peak Time and Overshoot* section of the [QNET Practical Control Guide](#page-39-1) for more help if needed.
- 10. **Exercise [9](#page-26-0)**: What effect does increasing the specification *w0* have on the measured speed response and the generated control gains? Use the natural frequency equation found in the *Peak Time and Overshoot* section of the [QNET Practical Control Guide](#page-39-1) for more help if needed.
- **4.2.3. Effect of Set-Point Weight**
	- 1. Run the QNET\_DCMCT\_Speed\_Control.vi. The motor should begin rotating.
	- 2. In the *Signal Generator* section set:
		- *Signal Type* = 'square wave'
			- *Amplitude* =  $25.0$  rad/s
			- *Frequency* =  $0.40$  Hz
			- *Offset* =  $100.0$  rad/s
	- 3. In the *Control Parameters* section set:
		- $kp = 0.050 \text{ V}$ .s/rad
		- $ki = 1.50$  V/rad
		- $bsp = 0.00$
	- 4. Increment the set-point weight parameter *bsp* in steps of 0.05. Vary the parameter between 0 and 1.
	- 5. **Exercise [10](#page-27-0)**: Examine the effect that raising *bsp* has on the shape of the measured speed signal in the *Speed (rad/s)* scope. Explain what the set-point weight parameter is doing.
	- 6. Stop the VI by clicking on the *Stop* button.

# **4.2.4. Tracking Triangular Signals**

- 1. Run the QNET\_DCMCT\_Speed\_Control.vi. The motor should begin rotating.
- 2. In Signal Generator set:
	- *Signal Type*  $=$  'triangular wave'
	- *Amplitude* =  $50.0$  rad/s
	- *Frequency* =  $0.40$  Hz
	- *Offset* =  $100.0$  rad/s
- 3. In the *Control Parameters* section set:
	- $kp = 0.20$  V.s/rad
	- $ki = 0.00$  V/rad

•  $bsp = 1.00$ 

- 4. **Exercise [11](#page-27-1)**: Compare the measured speed and the reference speed. Explain why there is a tracking error.
- 5. Increase *ki* to 0.1 V/rad and examine the response. Vary *ki* between 0.1 V/rad and 1.0 V/rad.
- 6. **Exercise [12](#page-28-1)**: What effect does increasing *ki* have on the tracking ability of the measured signal? Explain using the observed behaviour in the scope.
- 7. Stop the VI by clicking on the *Stop* button

#### **4.2.5. Exercises**

<span id="page-22-1"></span>*Exercise 1: Describe the Speed Response*

<span id="page-22-0"></span>*Exercise 2: Effect of Proportional Gain on Speed Control*

### <span id="page-23-0"></span>*Exercise 3: Pure Integral Control Response*

<span id="page-23-1"></span>*Exercise 4: Peak Time and Overshoot*

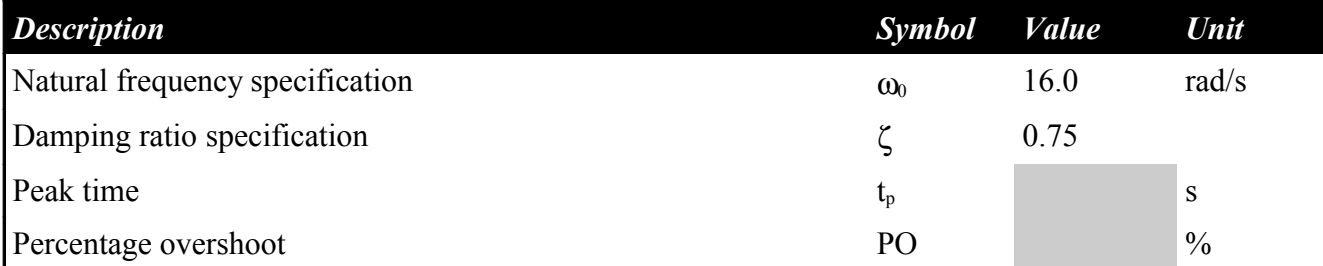

*Table 8: Expected peak time and overshoot.*

 $|0|1|2$ 

**1** | **2** 

#### QNET-DCMCT Laboratory – Student Manual

### <span id="page-24-0"></span>*Exercise 5: Design PI Gains to Specifications*

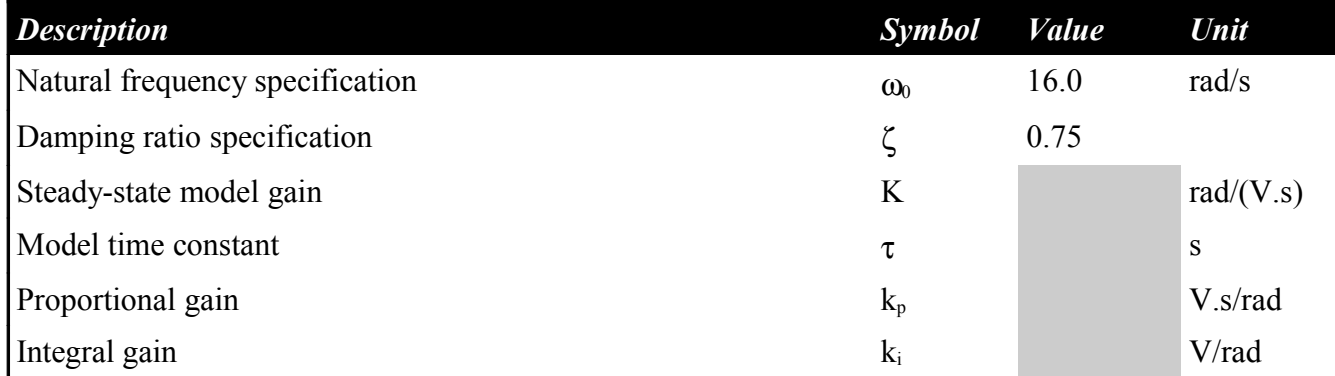

*Table 9: PI speed control design.*

# $0 | 1 | 2$

## <span id="page-25-0"></span>*Exercise 6: Designed Speed Control Response*

<span id="page-26-2"></span>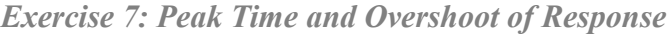

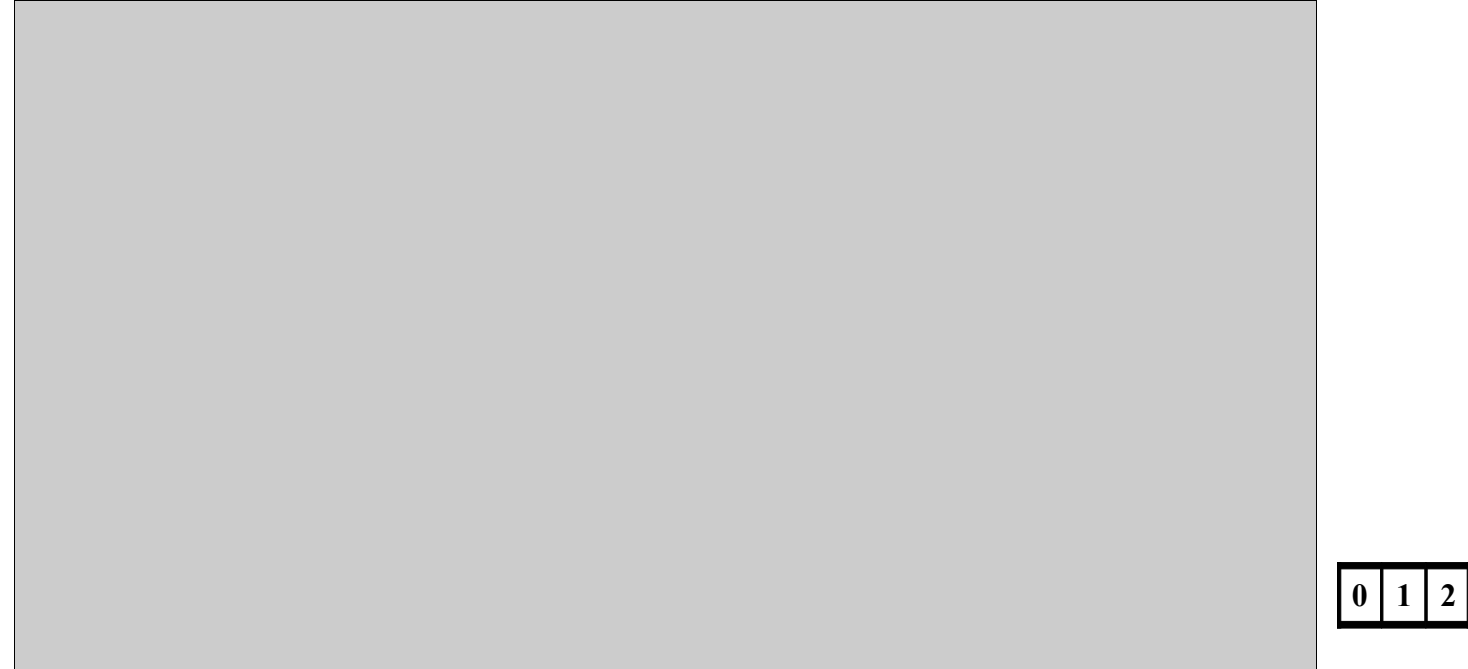

<span id="page-26-1"></span>*Exercise 8: Effect of Increasing Damping Ratio*

| <b>Description</b>   | <b>Symbol</b>   | <b>Behaviour</b> | Unit          |                  |  |   |
|----------------------|-----------------|------------------|---------------|------------------|--|---|
| Peak time            |                 |                  | S             | $\boldsymbol{0}$ |  | 2 |
| Percentage overshoot | PO <sub>1</sub> |                  | $\frac{0}{0}$ |                  |  |   |
| Proportional gain    | $K_{p}$         |                  | V.s/rad       |                  |  |   |
| Integral gain        | $K_i$           |                  | V/rad         |                  |  |   |

<span id="page-26-0"></span>*Exercise 9: Effect of Increasing Natural Frequency*

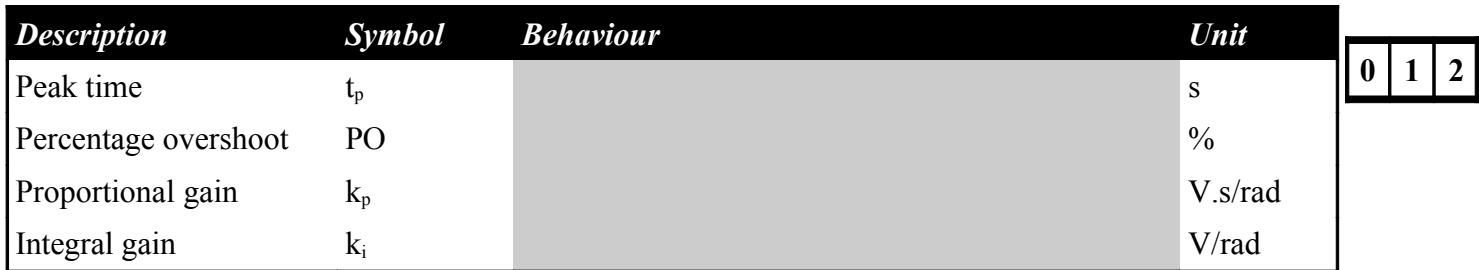

<span id="page-27-0"></span>*Exercise 10: Set-Point Weight*

<span id="page-27-1"></span>*Exercise 11: Tracking Error*

 $|0|1|2$ 

 $\begin{array}{|c|c|c|c|c|}\n\hline\n0 & 1 & 2\n\end{array}$ 

<span id="page-28-1"></span>*Exercise 12: Effect of Integral Gain on Tracking Error*

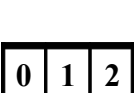

# <span id="page-28-0"></span>*4.3. Position Control*

### **4.3.1. Qualitative PD Control**

- 1. Open the QNET DCMCT Position Control.vi.
- 2. Ensure the correct *Device* is chosen.
- 3. Run the QNET\_DCMCT\_Position\_Control.vi. The DC motor should be rotating back and forth and the scopes on the VI should appear similarity as shown in [Figure 10.](#page-29-0)
- 4. In the *Signal Generator* section set:
	- *Amplitude* =  $2.00$  rad
	- *Frequency* =  $0.40$  Hz
	- *Offset* =  $0.00$  rad
- 5. In the *Control Parameters* section set:
	- $kp = 2.00$  V/rad
	- $ki = 0.00$  V/rad
	- $kd = 0.00$  V.s/rad
- 6. Change the proportional gain,  $kp$ , by steps of 0.25 V/rad. Try the following gains:  $kp = 0.5, 1$ , 2, and 4 V/rad.
- 7. **Exercise [1](#page-31-0)**: Examine the behaviour of the measured position (red line) with respect to the reference position (blue line) in the *Position (rad)* scope. Explain what is happening.
- 8. **Exercise [2](#page-32-1)**: Describe the steady-state error to a step input.
- 9. Increment the derivative gain, *kd*, by steps of 0.01 V.s/rad.
- 10. **Exercise [3](#page-32-0)**: Looks at the changes in the measured position with respect to the desired position. Explain what is happening.
- 11. Using the equations outlined in the *Peak Time and Overshoot* section of the [QNET Practical](#page-39-1) [Control Guide,](#page-39-1) calculate the expected peak time, *tp*, and percentage overshoot, *PO*, given the following specifications:
	- $zeta = 0.75$

•  $w0 = 16.0$  rad/s

*Optional*: You can also design a VI that simulates the DC motor first-order model with a PI control and have it calculate the peak time and overshoot.

- 12. **Exercise [5](#page-24-0)**: Calculate the proportional,  $k_p$ , and integral,  $k_i$ , control gains according to the model parameters found in Section [4.1.2](#page-13-1) and the SLD specifications.
- 13. Stop the VI by clicking on the *Stop* button.

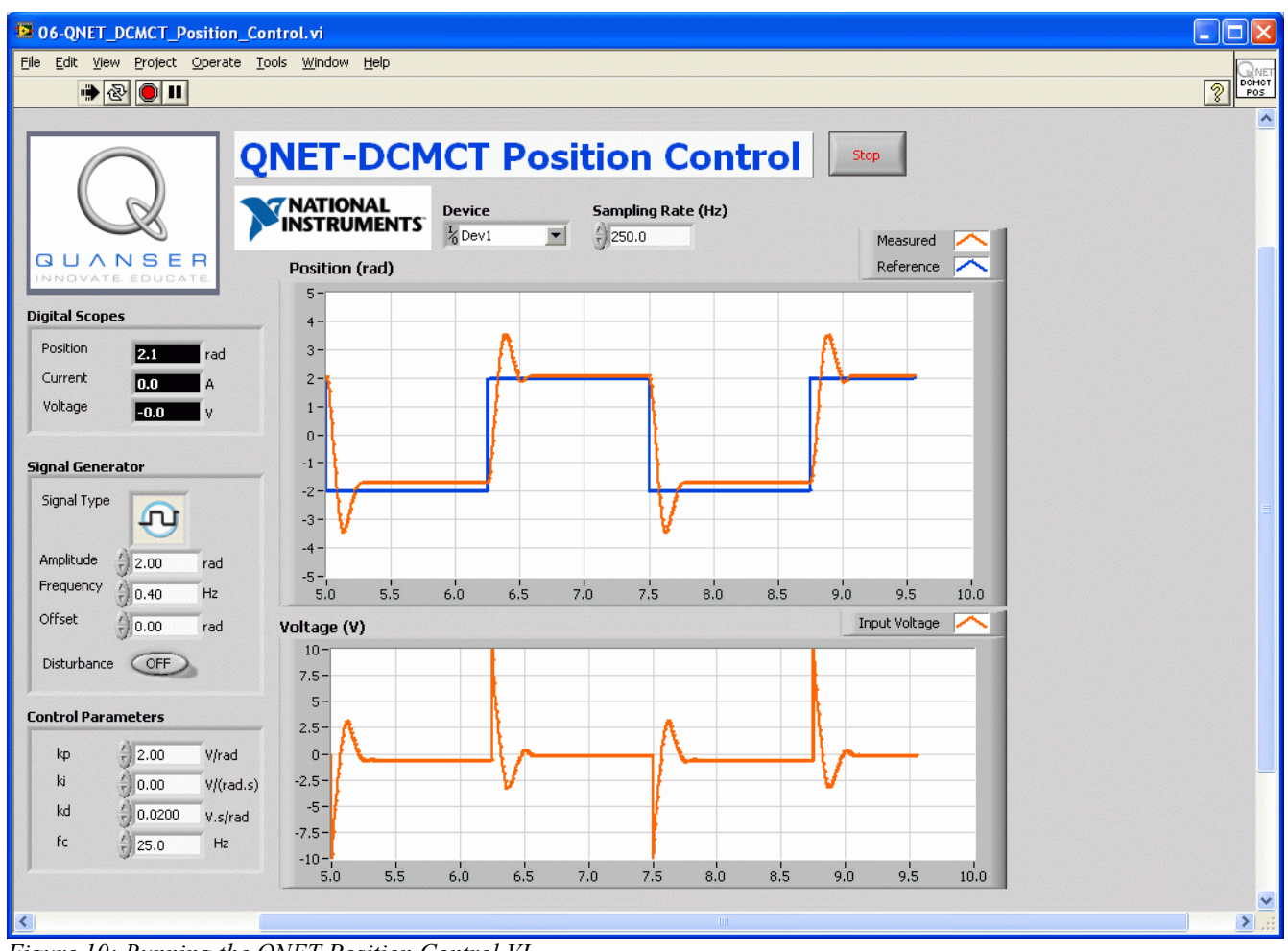

<span id="page-29-0"></span>*Figure 10: Running the QNET Position Control VI.*

### **4.3.2. PD Control according to Specifications**

- 1. **Exercise [4](#page-32-2)**: Using the equations in the *Peak Time and Overshoot* section of the [QNET](#page-39-1) [Practical Control Guide,](#page-39-1) calculate the expected peak time, *tp*, and percentage overshoot, *PO*, given
	- $zeta = 0.60$
	- $w0 = 25.0$  rad/s
	- $p0 = 0.0$

*Optional*: You can also design a VI that simulates the DC motor first-order model with a PD control and have it calculate the peak time and overshoot.

- 2. **Exercise [5](#page-33-0)**: Calculate the proportional,  $k_p$ , and derivative,  $k_d$ , control gains according to the model parameters found in Section [4.1.2](#page-13-1) and the specifications above.
- 3. Run the QNET\_DCMCT\_Position\_Control.vi. You should see the DC motor rotating back and forth.
- 4. In the *Signal Generator* section set:
	- *Amplitude*  $= 2.00$  rad
	- *Frequency* =  $0.40$  Hz
	- *Offset* =  $0.00$  rad
- 5. In the *Control Parameters* section, set the PD gains found in Exercise [5.](#page-33-0)
- 6. **Exercise [6](#page-34-0)**: Capture the position response found in the *Position (rad)* scope and and control signal used in the *Voltage (V)* scope.
- 7. **Exercise [7](#page-35-2)**: Measure the peak time and percentage overshoot of the measured position response. Are the specifications satisfied? If they are not, then give one possible reason why there would be discrepancy.
- 8. **Exercise [8](#page-35-1)**: What effect does changing the specification *zeta* have on the measured position response and the generated control gains? See the *Peak Time and Overshoot* section of the [QNET Practical Control Guide](#page-39-1) for more help.
- 9. **Exercise [9](#page-35-0)**: What effect does changing the specification *w0* have on the measured position response and the generated control gains? See the *Peak Time and Overshoot* section of the [QNET Practical Control Guide](#page-39-1) for more help.
- 10. Stop the VI by clicking on the *Stop* button.

### **4.3.3. Response to Load Disturbance**

- 1. **Exercise [10](#page-36-1)**: In the *Response to Load Disturbance* section of the [QNET Practical Control](#page-39-1) [Guide,](#page-39-1) the load disturbance to motor position closed-loop PID block diagram is found. Consider the same regulation system,  $r = 0$ , when  $b_{sp} = 1$  and  $b_{sd} = 1$  and show the block diagram representing the simulated disturbance to motor position closed-loop interaction (in this case  $T_d = 0$ ).
- 2. **Exercise [11](#page-36-0)**: Find the closed-loop PID transfer function describing the position of the motor with respect to the simulated disturbance voltage:  $G_{\theta, Vsd}(s) = \theta(s)/V_{sd}(s)$ .
- 3. **Exercise [12](#page-37-2)**: Find the steady-state motor angle due to a simulated disturbance step of  $V_{sd}$  =  $V_{sd0}$  / S.
- 4. **Exercise [13](#page-37-1)**: A step of  $V_{sd} = V_{sd0} / s$  with  $V_{sd0} = 3$  V is added to the motor voltage to simulate a disturbance torque. Evaluate the steady-state angle of the motor when a PD controller is used with the gains  $k_p = 2$  V/rad and  $k_d = 0.02$  V.s/rad. Then, calculate the steady-state angle when using a PID controller with the gains  $k_p = 2 \text{ V/rad}, k_d = 0.02 \text{ V}$ . s/rad, and  $k_i = 1 \text{ V/rad/s}$ . Enter your numeric answers in [Table 14.](#page-37-0)

*Optional*: You can also design a VI that simulates the DC motor first-order model with a PID control and a step disturbance and examine the steady-state angle obtained from the response.

- 5. Run the QNET\_DCMCT\_Position\_Control.vi. The DC motor should be rotating back and forth.
- 6. In the *Signal Generator* section set:
- *Amplitude* = 0 rad
- *Frequency* =  $0.40$  Hz
- *Offset* = 0 rad
- 7. In the *Control Parameters* section set:
	- $kp = 2.0$  V/rad
	- $ki = 0.0 \text{ V/(rad.s)}$
	- $kd = 0.02$  V.s/rad
- 8. Apply the disturbance by clicking on the *Disturbance* toggle switch situated below the *Signal Generator*.
- 9. **Exercise [14](#page-38-0)**: Examine the effect of the disturbance on the measured position. Attach a response of the motor position when the disturbance is applied, record the obtained steadystate angle, and compare it to the value estimated in Exercise [13.](#page-37-1)
- 10. Turn OFF the *Disturbance* switch
- 11. In the *Control Parameters* section set:
	- $kp = 2.0$  V/rad
	- $ki = 2.0 \text{ V/(rad.s)}$
	- $ki = 0.02$  V.s/rad
- 12. Apply the disturbance by clicking on the *Disturbance* toggle switch.
- 13. **Exercise [15](#page-39-2)**: Examine the effect of the disturbance on the measured position. Explain the difference of the disturbance response with the integral action added and compare to the result you obtained in Exercise [13.](#page-37-1)
- 14. Stop the VI by clicking on the *Stop* button.

#### **4.3.4. Exercises**

<span id="page-31-0"></span>*Exercise 1: Pure Proportional Control*

 $0$ | 1

<span id="page-32-1"></span>*Exercise 2: PD Steady-State Error*

<span id="page-32-0"></span>*Exercise 3: Adding Derivative Control*

<span id="page-32-2"></span>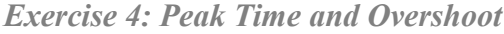

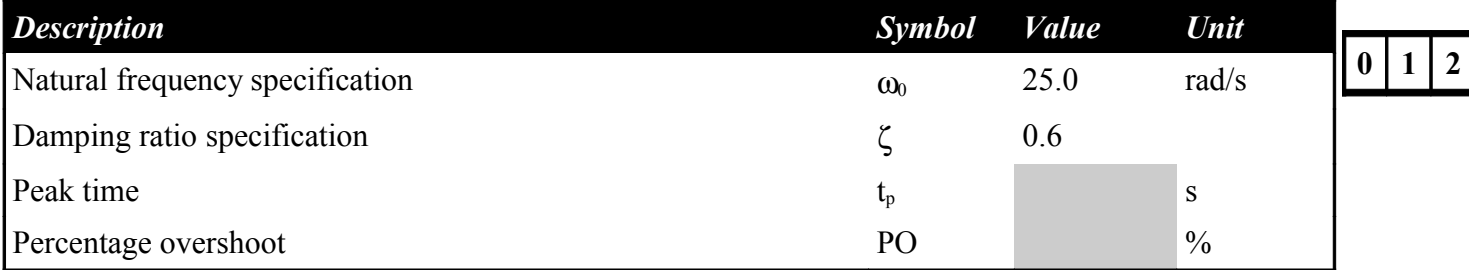

*Table 10: Expected peak time and overshoot.*

 $\begin{array}{|c|c|c|c|c|}\n\hline\n0 & 1 & 2\n\end{array}$ 

 $\begin{array}{|c|c|c|c|c|}\n\hline\n0 & 1 & 2\n\end{array}$ 

### <span id="page-33-0"></span>*Exercise 5: Design PD Gains to Specifications*

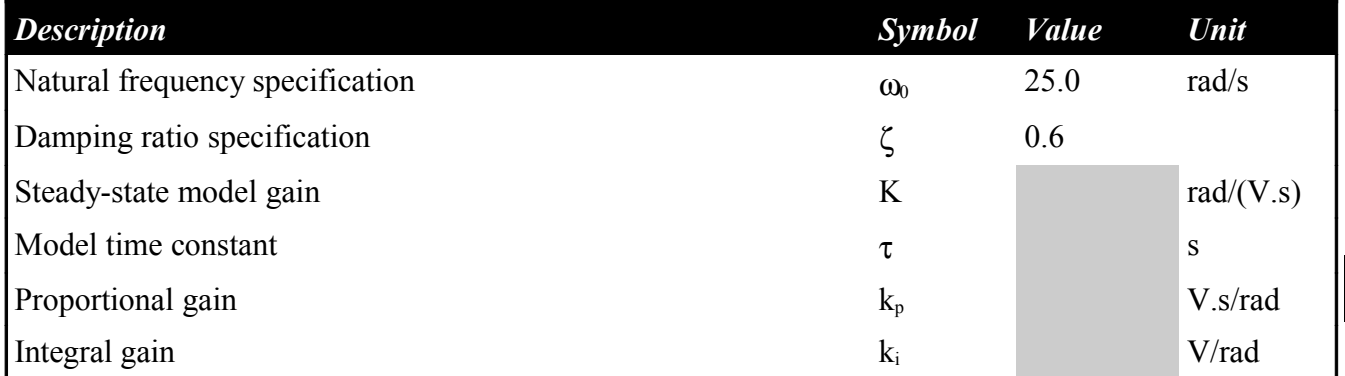

*Table 11: PD speed control design.*

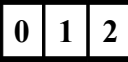

<span id="page-34-0"></span>*Exercise 6: Designed PD Position Control Response*

<span id="page-35-2"></span>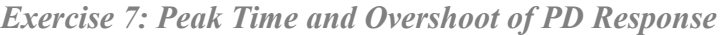

<span id="page-35-1"></span>*Exercise 8: Effect of Increasing Damping Ratio*

| <b>Description</b>   | Symbol          | <b>Behaviour</b> | Unit          |          |  |
|----------------------|-----------------|------------------|---------------|----------|--|
| Peak time            |                 |                  | S             | $\bf{0}$ |  |
| Percentage overshoot | PO <sub>1</sub> |                  | $\frac{0}{0}$ |          |  |
| Proportional gain    | $K_{p}$         |                  | V.s/rad       |          |  |
| Derivative gain      | Κd              |                  | V/rad         |          |  |

*Table 12: Effect of increasing damping ratio specification in position control.*

<span id="page-35-0"></span>*Exercise 9: Effect of Increasing Natural Frequency*

| <b>Description</b>   | <b>Symbol</b> | <b>Behaviour</b> | Unit          |                  |  |  |
|----------------------|---------------|------------------|---------------|------------------|--|--|
| Peak time            | ın            |                  | S             | $\boldsymbol{0}$ |  |  |
| Percentage overshoot | PO            |                  | $\frac{0}{0}$ |                  |  |  |
| Proportional gain    | $K_{D}$       |                  | V.s/rad       |                  |  |  |
| Derivative gain      | $K_d$         |                  | V/rad         |                  |  |  |

*Table 13: Effect of increasing natural frequency specification in position control.*

**1 2** 

<span id="page-36-1"></span>*Exercise 10: Block Diagram of PID Simulated Disturbance*

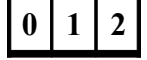

<span id="page-36-0"></span>*Exercise 11: PID Simulated Disturbance Transfer Function*

 $\mathbf{0}$  | 1 | 2

### <span id="page-37-2"></span>*Exercise 12: PD Steady-State Angle*

<span id="page-37-1"></span>*Exercise 13: Evaluate PD and PID Steady-State Angles*

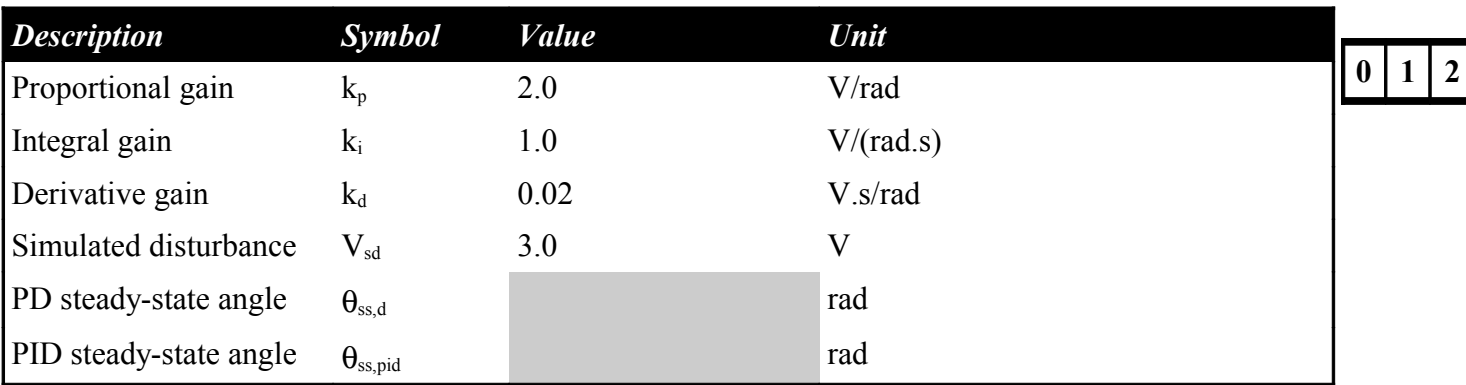

<span id="page-37-0"></span>*Table 14: Motor position steady-state angle due to simulated disturbance.*

 $0 | 1 | 2$ 

### <span id="page-38-0"></span>*Exercise 14: Measured PD Disturbance*

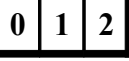

### <span id="page-39-2"></span>*Exercise 15: Measured PID Disturbance*

# $|0|1|2|$

# **5. References**

- <span id="page-39-0"></span>[1] QNET User Manual
- <span id="page-39-1"></span>[2] QNET Practical Control Guide